## **How to Book C&D Classes through Bookeo**

1. Go to<https://royal-needlework.org.uk/courses/certificate-diploma/book/> On the right-hand side you will see a 'sign in' option. Click on it.

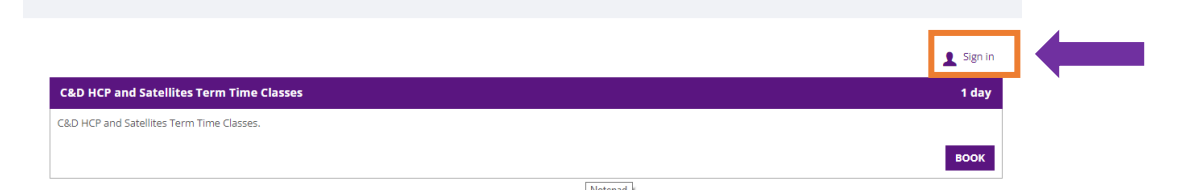

2. You will then get a pop-up box asking for your e-mail and password. This will be the same e-mail you signed up to the course with, and your chosen password that should be changed on your first login to something memorable to you (see *Signing up and Changing Bookeo Password* instructions if necessary)

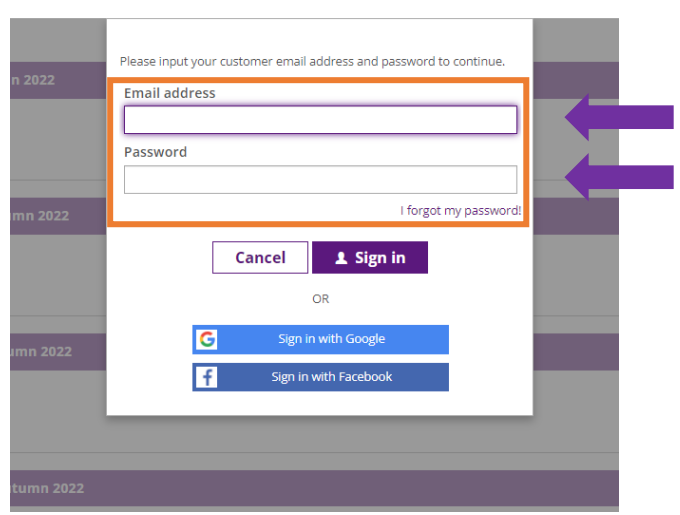

3. You will now see a list of dates and locations available to book for your C&D class. Scroll through the list and select the location and term you want, then click 'Book' on the right-hand side.

 $\bullet$  Your account

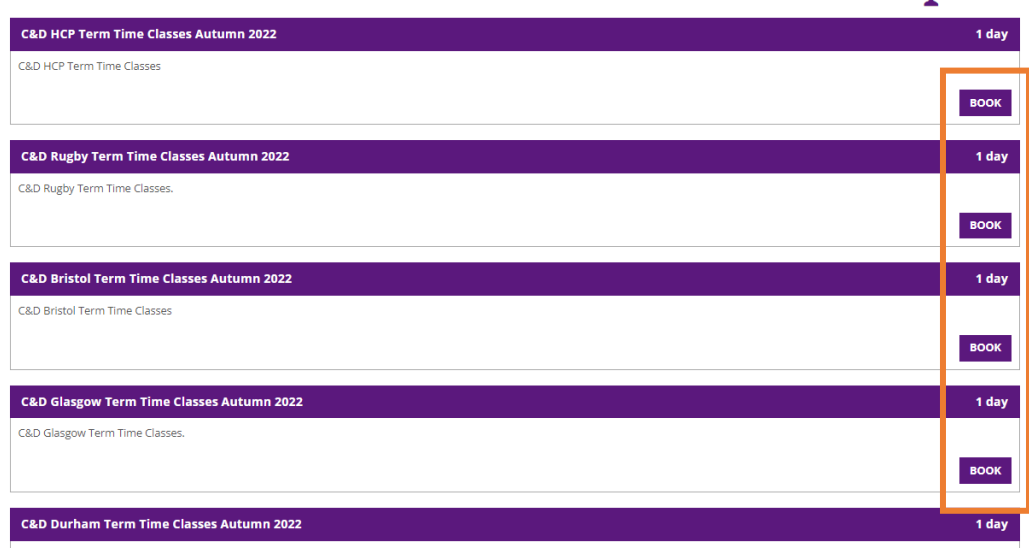

4. You will then see all the class slots that are available for that location and term. Click 'Book' for the class you want to join. If it is full, you can click 'wait list' to join the waiting list (though this does not guarantee that you will be able to join this class).

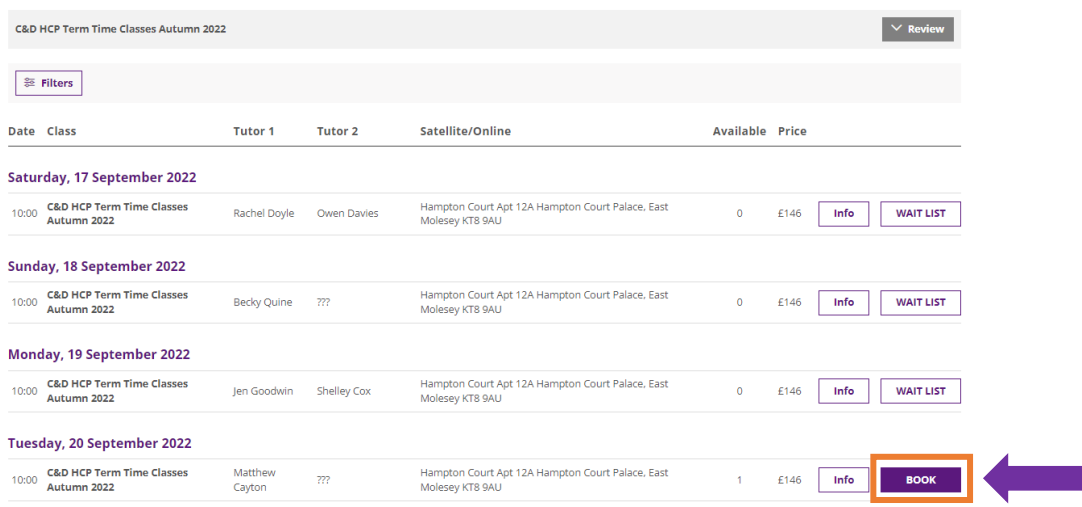

5. You will then be taken to the booking page where you can select which module you would like. Note: for your first module when you start your course, you MUST select Jacobean Crewelwork. Once you have selected your module, click 'Next'.

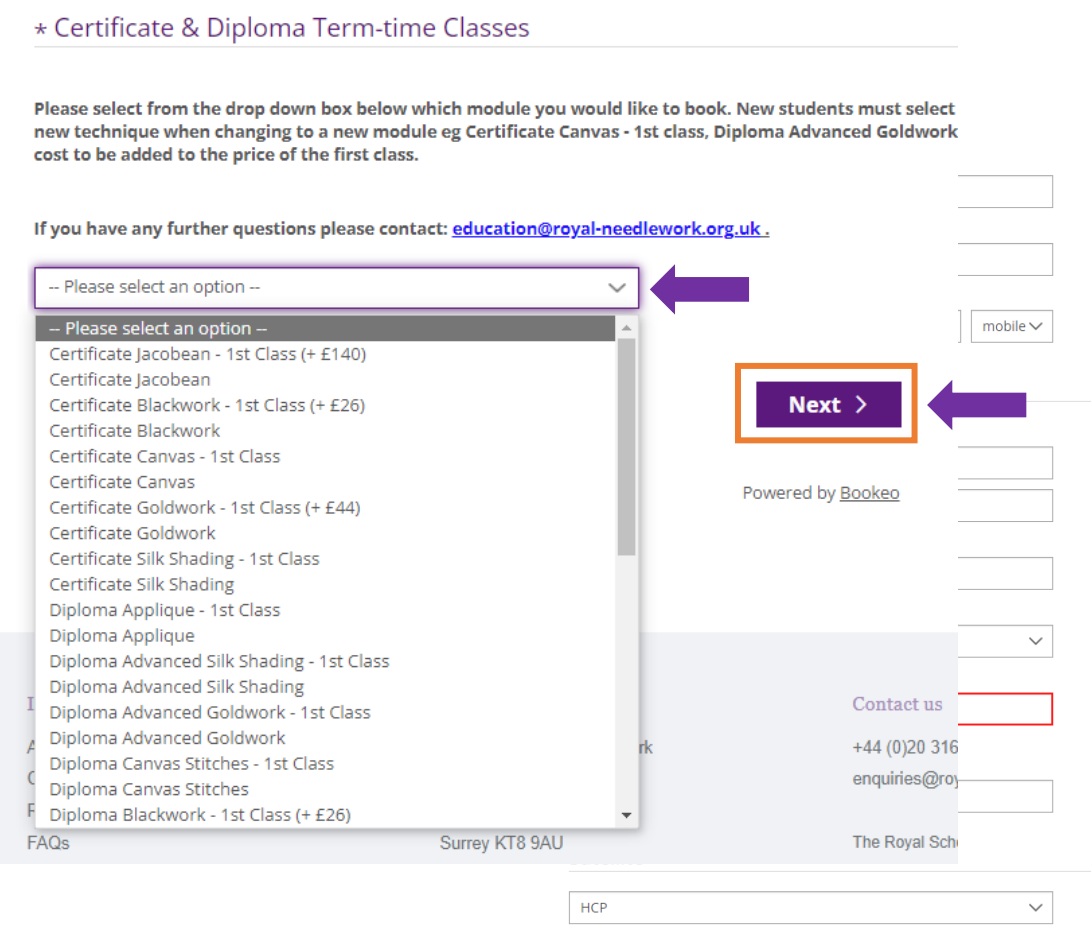

6. You will then be shown a page about contact details. If you are signed into your account, the fields should be filled in automatically, but it is a good idea to check these details are correct! If any are incorrect or missing, you can simply add them in.

Once you are happy with all the details, click 'Next' at the bottom of the page.

7. You will now see a summary page of your booking, including the module you have chosen and your details.

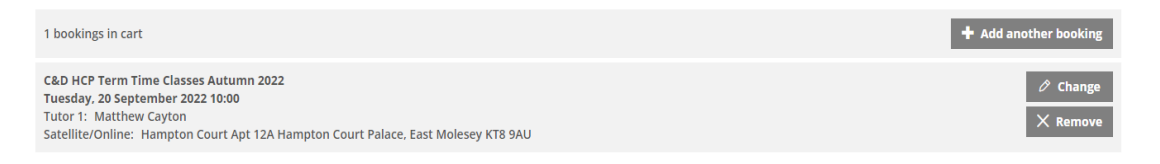

8. Underneath this, you will find the request for billing details and the total cost of your module (including any kit required). You can pay via credit/debit card, or through PayPal. Please Note: your booking will be held for 10 minutes, so it may be good idea to have you preferred payment method ready!

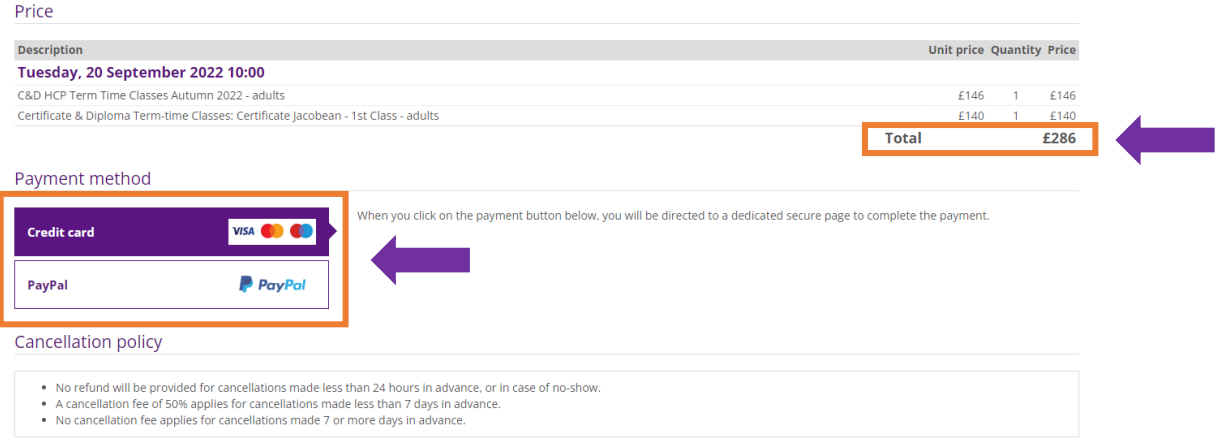

9. Once all your details have been added, make sure you click to agree to the terms and conditions, and then click 'pay now to confirm your booking', and you are all set!

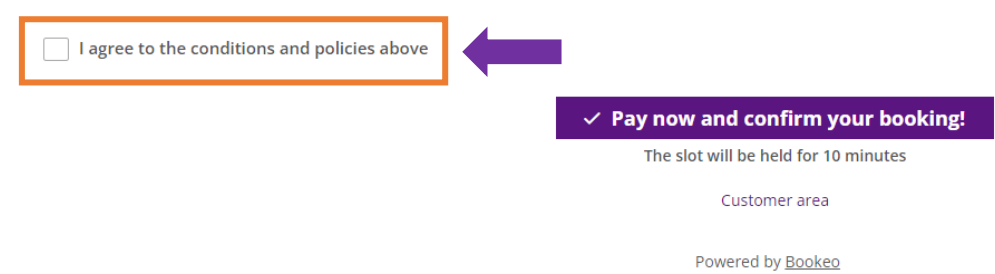